# W ASTUTE GRAPHICS

## DynamicSketch Keyboard Shortcuts

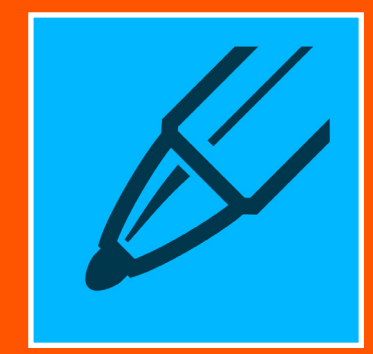

Intuitive sketching of vector paths | Repeat Sketch | Edit + continue + trim + intersect paths | Dynamic stroke smoothness + accuracy | Variable stroke width | Straight lines + circles | Create points at tangencies

#### What Is DynamicSketch?

Specifically designed to replace the Pencil Tool for the initial sketching process. Forget remembering fiddly Illustrator workarounds and shortcuts that interrupt and slow the creative process. Simply use the DynamicSketch Tool Functionality and panel to sketch and edit intuitively whilst retaining technical complexity required to produce work of a professional standard.

- DynamicSketch Tool Functionality
- Dynamic results allow for accuracy and smoothness adjustments post-creation
- Edit or continue dynamic or static paths
- Repeat Sketch mode
- Sketch vector shapes with strokes or brushes
- Intelligent join
- Gesture trim
- Pulled cursor feature
- Variable stroke widths with extensive speed/ pressure/other control options
- Extensive customisation through preferences

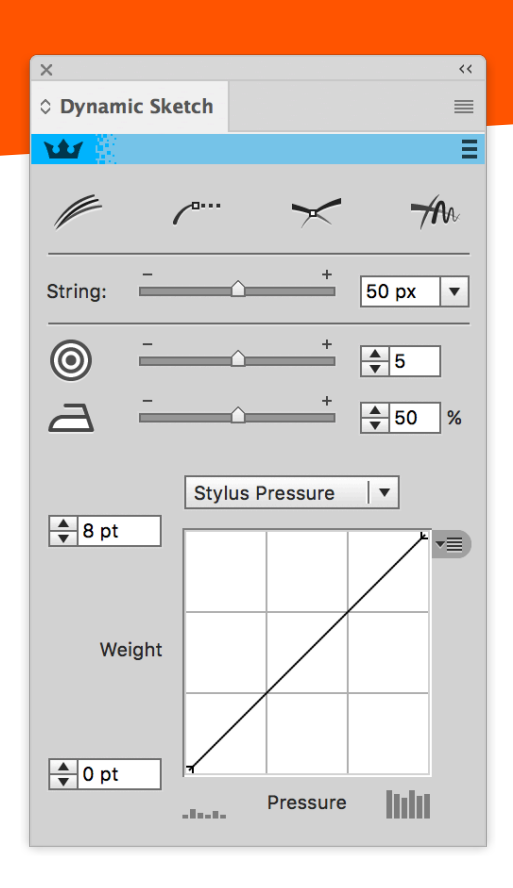

#### 14 DAY FREE TRIAL!

[astutegraphics.com/free-trial](https://astutegraphics.com/free-trial)

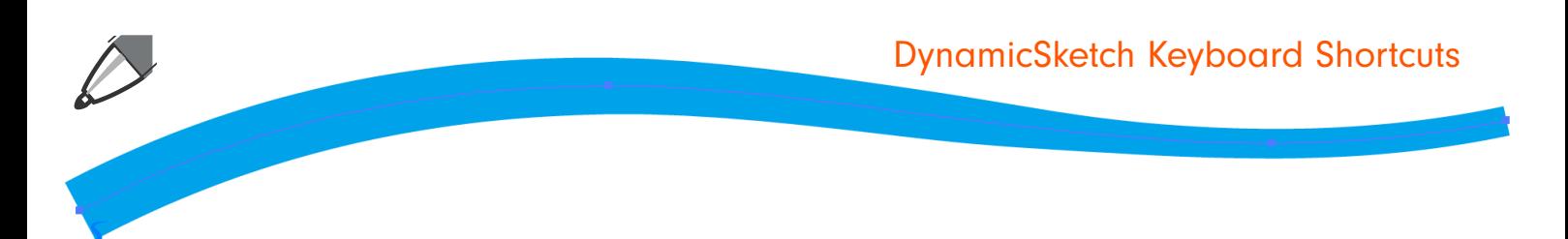

Tool Mode Settings **Dynamic Sliders** Dynamic Sliders

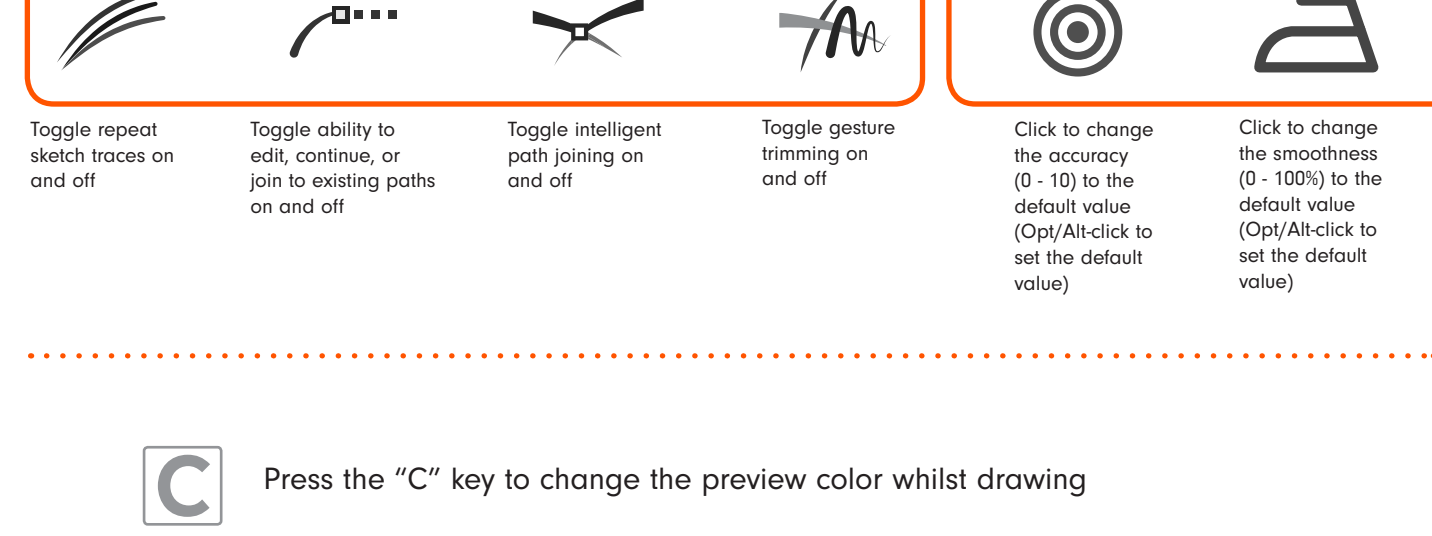

Press the "C" key to change the preview color whilst drawing

Press the "S" key to toggle the stroke width preview whilst drawing.

1

 $\overline{2}$ 

1

 $\overline{2}$ 

**Shift + Option/Alt** 

**Shift + Option/Alt** 

repeat sketch path

click

SHIFT + OPTION/ALT If a current "repeat sketch" path exists, this will end the current repeat sketch and toggles the 'repeat sketch mode' on in the panel.

S

SHIFT + OPTION/ALT When clicking on a non-repeat sketch path icon, this makes it a repeat sketch path and toggles the 'repeat sketch mode' on in the panel.

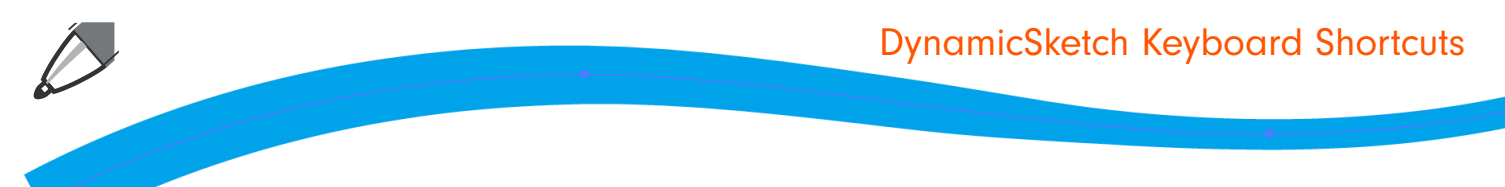

#### Up / Down Arrow Keys

Using the up and down arrow keys whilst drawing will increase / decrease the string length.

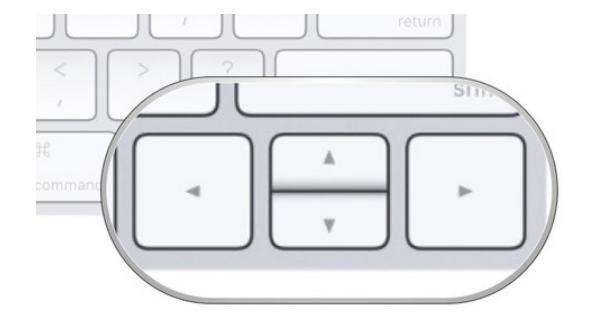

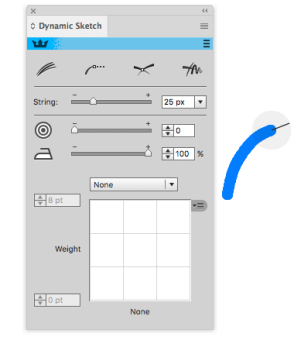

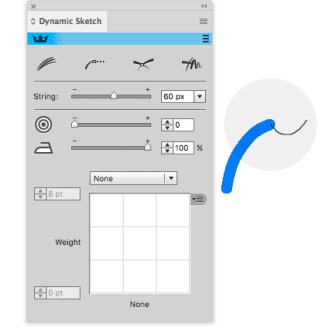

Hold down the 'E' key to disable/enable the edit/continue path mode whilst drawing.

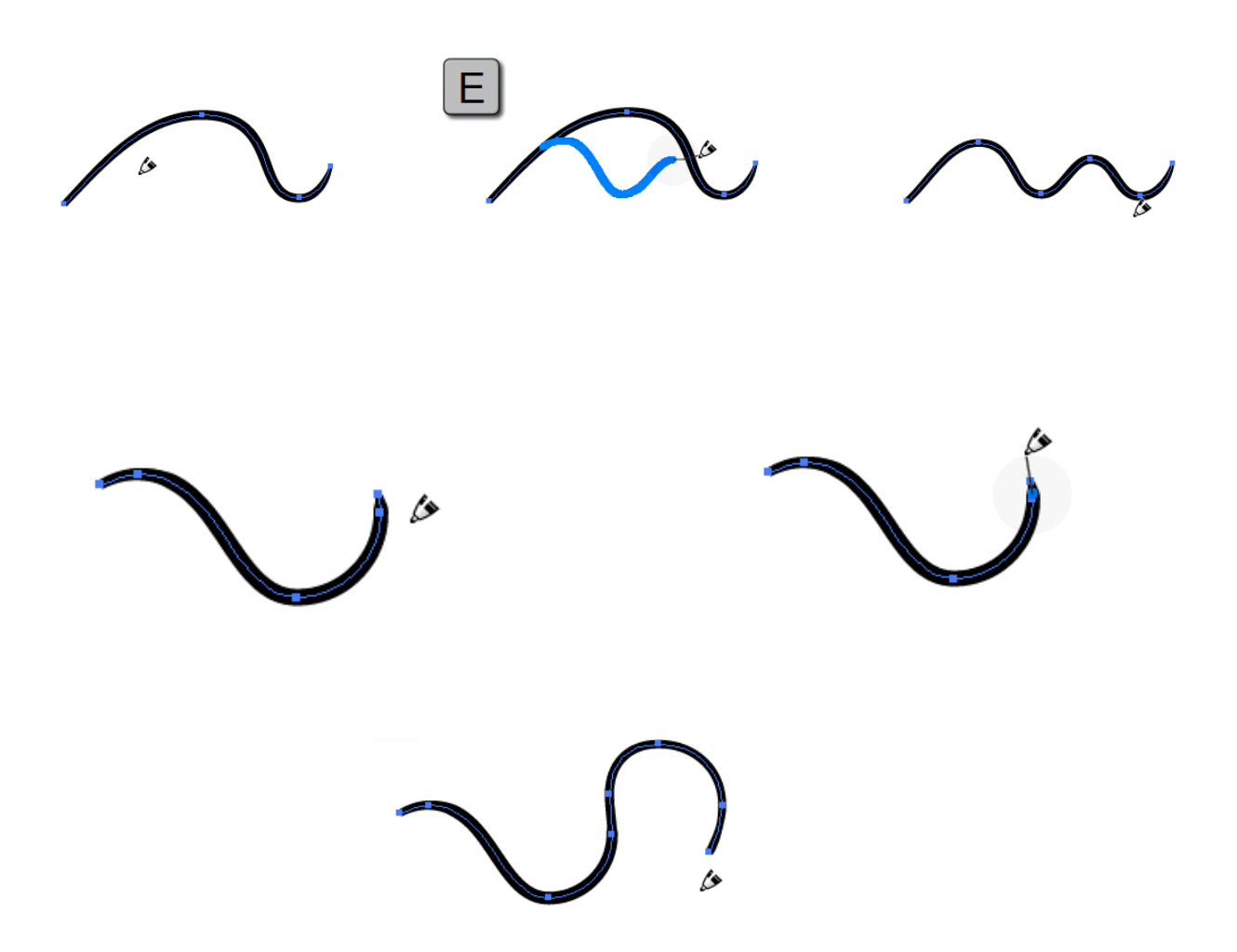

**Shift** 

1

 $\overline{2}$ 

Pressing shift (or using your Wacom eraser): SHIFT – enters the "trim" mode (the drawn stroke will always act as a trim; by default the paths will auto-join which can be changed in the preferences).

Whilst drawing a sketch path (after the mouse button is down):

'OPTION/ALT' enters into rubberband mode (straight line) whilst drawing and trimming with Wacom stylus eraser. Use SHIFT to constrain the rubberband when drawing and trimming

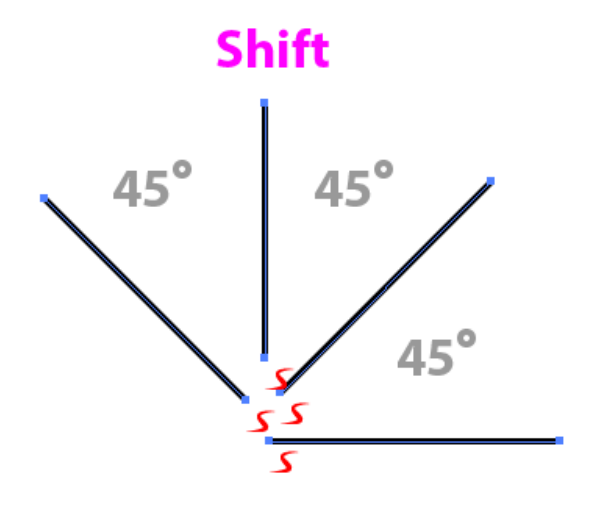

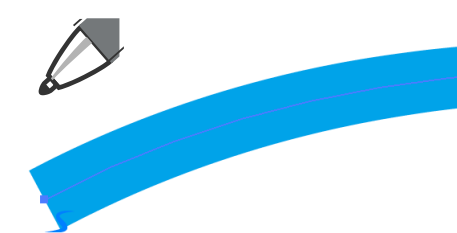

Although not strictly a keyboard shortcut, here is a tip for creating a perfect circle quickly.

You can draw a rough circle 3–5 times with Dynamic Sketch Tool to get an instant circle. You will only get a true circle if "Smooth Towards Circular" preference is enabled AND the smoothness is set to 100%.

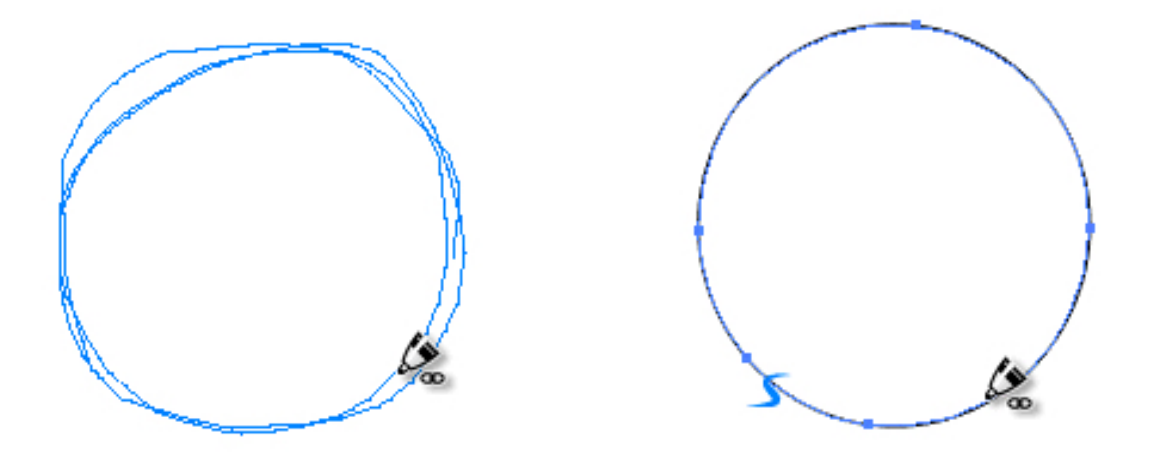

To make changes in the Preferences panel just double-click the tool in the toolbar or, if the tool is selected, press RETURN/ENTER to access the preferences.

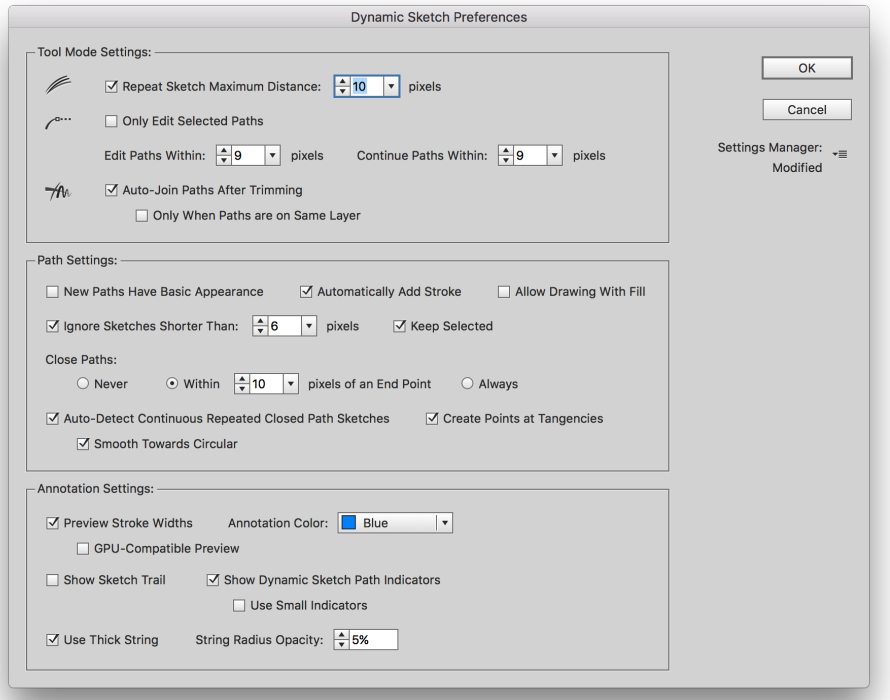

### [astutegraphics.com](https://astutegraphics.com)